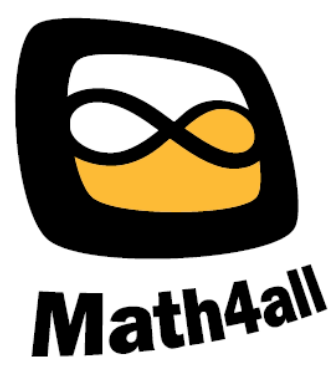

# **Handleiding GeoEnZo**

# Wiskundig basispakket

voor het digitale schoolbord.

GeoEnZo is een programma waarmee het digitale schoolbord in de wiskundeklas als dagelijks instrument kan worden gebruikt.

Met GeoEnZo heeft u uw 'gewone" bord eigenlijk niet meer nodig. Ook uw oude bordpasser, liniaal of geodriehoek kunt u voorgoed opbergen. GeoEnZo voorziet in alles wat u op het bord nodig heeft en biedt u daarbij heel veel elektronische voordelen.

GeoEnZo is viertalig (Nederlands, Engels, Duits, Frans) en werkt onder Windows XP, Windows Vista en Windows 7.

### **© 2009-2011 ACJ**

Niets uit deze uitgave mag worden verveelvoudigd en/of openbaar worden gemaakt door middel van druk, fotokopie, geluidsband, elektronisch of op welke wijze dan ook, zonder schriftelijke toestemming van de auteur. Een uitzondering hierop mag worden gemaakt indien de verveelvoudiging of openbaarmaking gratis, volledig en ongewijzigd geschiedt.

Deze handleiding wordt samen met de bijbehorende programmatuur met instemming van de auteur gratis op de site van stichting Math4all aangeboden.

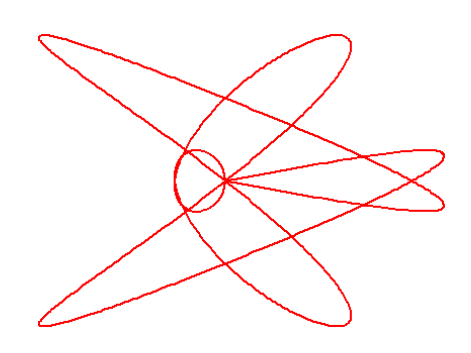

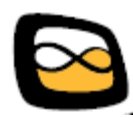

# Inhoudsopgave

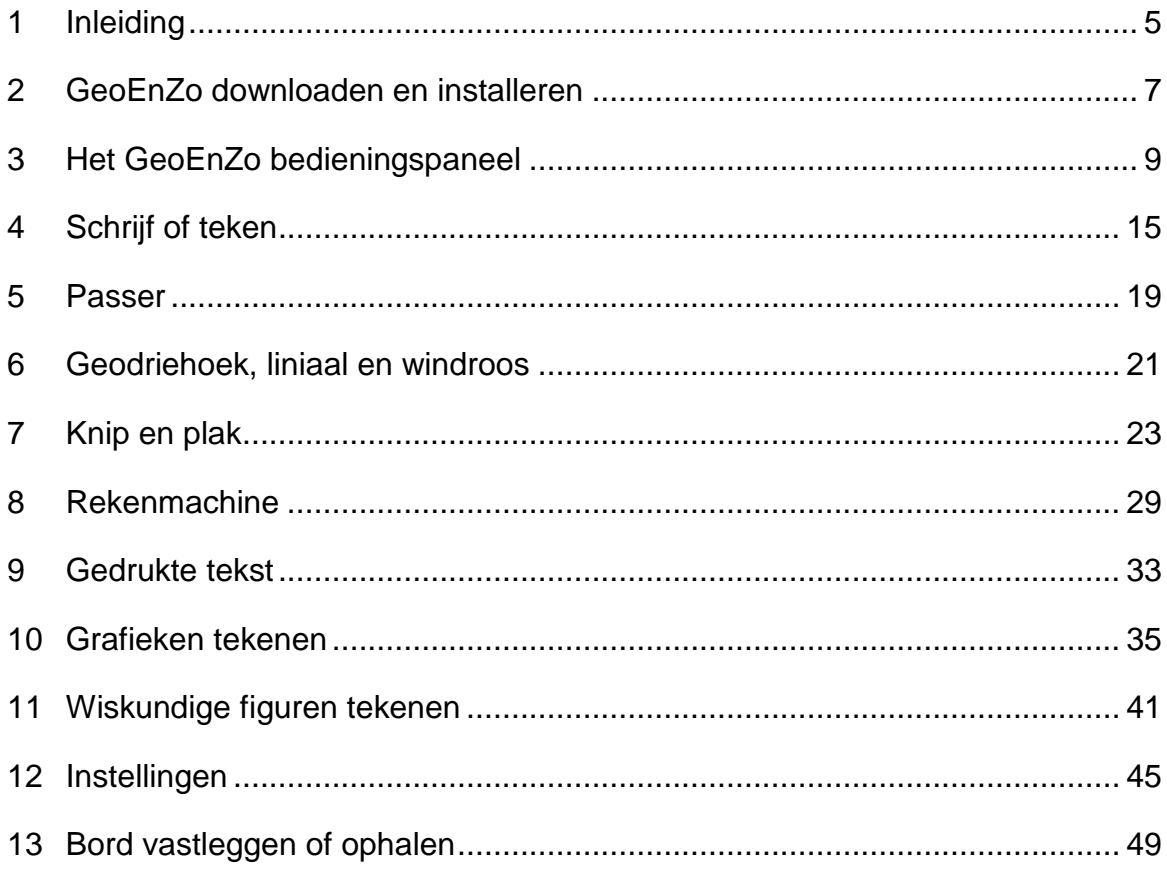

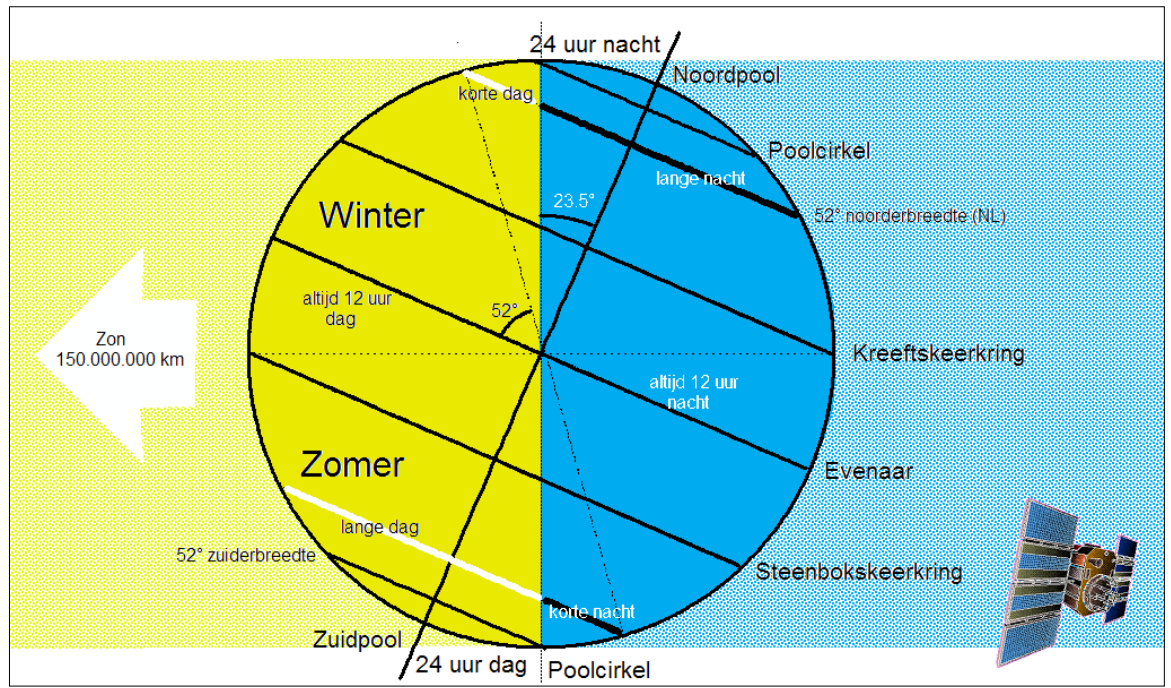

Een met GeoEnZo gemaakt bord.

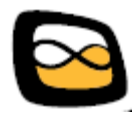

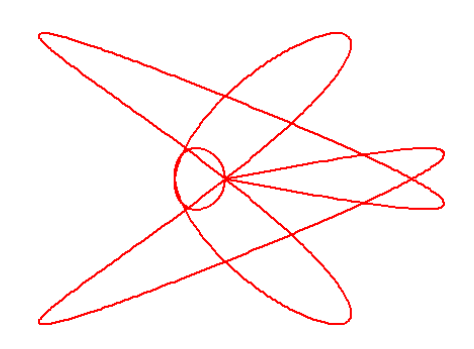

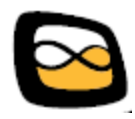

# <span id="page-4-0"></span>**1 Inleiding**

GeoEnZo is een programma waarmee u het digitale schoolbord in de wiskundeklas als dagelijks instrument kan gebruiken. Met GeoEnZo heeft u het 'gewone' (white)bord eigenlijk niet meer nodig. Ook uw oude bordpasser, liniaal of geodriehoek kunt u voorgoed opbergen. GeoEnZo voorziet in alles wat u op het bord nodig hebt en biedt u daarbij heel veel elektronische voordelen.

GeoEnZo kunt u, net als deze handleiding, downloaden van [http://math4all.nl.](http://math4all.nl/) De installatie, zo je het al een installatie kunt noemen, is daarna heel eenvoudig.

GeoEnZo is een merkonafhankelijk programma voor digitale schoolborden. Het mag worden gekopieerd en gratis worden gebruikt. GeoEnZo mag echter niet commercieel worden verhandeld.

GeoEnZo werkt onder Windows XP, Windows Vista en Windows 7.

Deze handleiding is geschreven voor docenten en richt zich in stijl en aanspreken dus ook tot docenten. Maar uiteraard kan en mag deze handleiding ook door leerlingen worden geraadpleegd. Speciaal voor dyslectische leerlingen is in deze handleiding een regelafstand van 1,5 aangehouden

U kunt GeoEnZo in de talen Nederlands, Engels, Duits of Frans laten werken. De handleiding is echter vooralsnog alleen in het Nederlands en Engels beschikbaar. Vrijwilligers voor het vertalen van de handleiding zijn bijzonder welkom. Mail me op [geoenzo@meneergroeneveld.nl.](mailto:geoenzo@meneergroeneveld.nl)

Ik wens u veel plezier met GeoEnZo.

Maart 2011 Ton Groeneveld

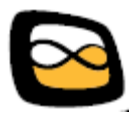

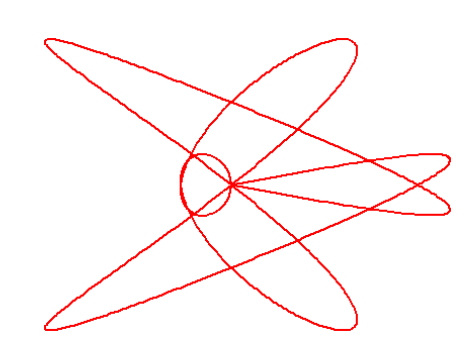

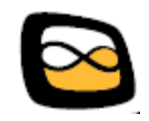

# <span id="page-6-0"></span>**2 GeoEnZo downloaden en installeren**

Op de site [http://www.math4all.nl](http://www.math4all.nl/) kunt u GeoEnZo downloaden. Het downloaden levert u een enkel bestand op met de naam *geoenzo.zip*. Met dit bestand kunt u, afhankelijk van hoe u GeoEnZo wenst te gebruiken, het volgende doen:

### **U wilt GeoEnZo gewoon op de harde schijf van uw computer zetten**

In dat geval moet u een aparte map aanmaken en het bestand *geoenzo.zip* in die map uitpakken. U start GeoEnZo door in deze map het programma *geoenzo.ex*e uit te voeren. Vaak is het handig om even een snelkoppeling naar dat programma op uw bureaublad te plaatsen.

### **U wilt GeoEnZo op een speciaal hiervoor bestemde memorystick zetten**

In dat geval maakt u de stick eerst leeg. Daarna pakt u *geoenzo.zip* uit op de stick. Maak hiervoor op uw lege stick geen aparte map. De eerstvolgende keer dat u de stick in de computer stopt, zal de computer u in de meeste gevallen meteen vragen of u GeoEnZo wilt opstarten. Doet uw computer dat niet, dan kunt u op de stick altijd handmatig even het programma *geoenzo.exe* opstarten. De borden die u vastlegt, komen nu automatisch ook op uw stick terecht. U heeft met een dergelijke stick dus altijd uw borden bij u.

### **U wilt GeoEnZo in een aparte map op uw memorystick zetten**

Maak de map aan en pak *geoenzo.zip* in die map uit. U kunt vervolgens in die map het programma *geoenzo.exe* opstarten. Ook nu komen de borden die u vastlegt, automatisch op uw stick terecht.

Steeds kunt u na het uitpakken het bestand *geoenzo.zip* gewoon verwijderen of eventueel voor nog een installatie gebruiken. Natuurlijk kunt u *geoenzo.zip* ook gewoon bewaren om aan uw leerlingen mee te geven of om GeoEnZo op hun memorystick te zetten.

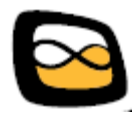

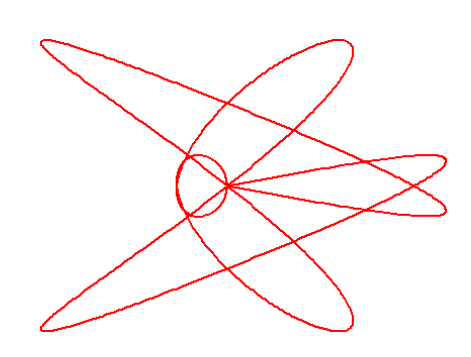

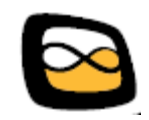

# <span id="page-8-0"></span>**3 Het GeoEnZo bedieningspaneel**

Direct nadat u GeoEnZo heeft opgestart, verschijnt dit bedieningspaneel …

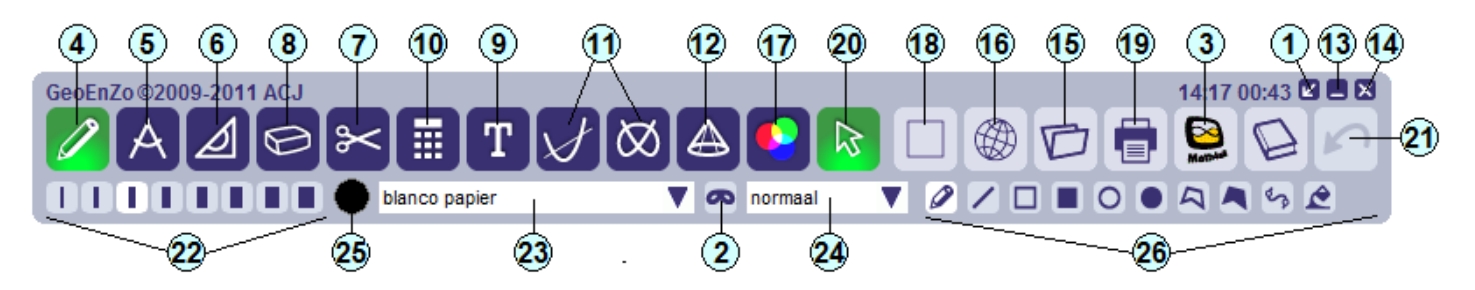

… maar dan zonder die bolletjes met nummers natuurlijk. U kunt het bedieningspaneel, zoals gebruikelijk, verslepen aan de bovenbalk.

### **Werking van de knoppen**

- 1 Soms staat het bedieningspaneel u hinderlijk in de weg. Natuurlijk kunt u het dan steeds opschuiven maar vaak wordt dat irritant. Wanneer u op dit pijltje vakje klikt, schuift u het bedieningspaneel in één keer zo ver het beeld uit dat alleen dit pijltje en de twee naastgelegen symbolen, helemaal linksonder, nog zichtbaar zijn. Door nog een keer op dit pijltje te klikken, schuift u het bedieningspaneel weer op de oude plaats terug.
- 2 Wanneer u op dit maskertje klikt, dan wordt het bord afgedekt met een zwart afdekvel. Alleen het bedieningspaneel en de scroll-knoppen zijn dan nog zichtbaar. Dat is handig voor wanneer u de aandacht wilt verplaatsen van het bord naar iets anders. Het zwarte afdekvel kunt u verschuiven door het op de gebruikelijke windowsmanier te slepen. Zo kunt u, zoals we dat vroeger op de overheadprojector deden (weet u nog? ©), eventueel delen van een bord tijdelijk even afdekken. Door een tweede maal op dit maskertje te klikken, verdwijnt het afdekvel weer.

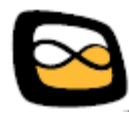

- 3 Wanneer u op de Math4all knop klikt, krijgt u een menu waarin in ieder geval de link naar de website van de stichting Math4all staat. Met de onderste keuze in het menu (*Instellingen*) kunt u zelf links aan dit menu toevoegen of uit dit menu verwijderen. Ook kunt u met deze keuze de naam van uw school, de taal van GeoEnZo en nog wat andere zaken regelen. Lees het hoofdstuk *Instellingen* voor de details.
- 4 Wanneer u GeoEnZo opstart, dan wordt de functie *schrijf of teken* automatisch geactiveerd. Om duidelijk te maken dat die functie is gekozen, licht de bijbehorende knop op. Wanneer u wilt tekenen of schrijven en deze knop is niet opgelicht, klik dan op deze knop. In het hoofdstuk *Schrijf of teken* worden alle schrijf- en tekenfuncties gedetailleerd behandeld.
- 5 Heeft u een passer nodig, druk dan op deze knop. De knop zal oplichten en er verschijnt dan een passer. Hoe u met die passer kunt werken, wordt beschreven in het hoofdstuk *Passer*.
- 6 Als u op deze knop drukt, zal er een geodriehoek, een liniaal of een windroos verschijnen. Lees in het hoofdstuk *Geodriehoek, liniaal en windroos* hoe u met de geodriehoek kunt werken.
- 7 De functie *knip en plak* is een krachtige en heel belangrijke functie van GeoEnZo. U kunt met deze functie delen van uw bord kopiëren, verplaatsen, vergroten of verkleinen. Ook kunt u delen van uw bord kopiëren en in een ander programma weer plakken. Daarbij is het mogelijk om delen van uw bureaublad (met alles wat daarop is geopend) of elders gekopieerde afbeeldingen op het bord te plakken. Hoe dat allemaal werkt, leest u in het hoofdstuk *Knip en plak*.

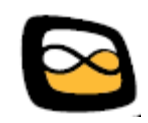

- 8 Met deze knop activeert u de bordenwisser. U kunt de bordenwisser gebruiken om snel hele grote delen te wissen of om juist kleine details uit te vegen. Wacht eenvoudig totdat de bordenwisser de gewenste grootte heeft aangenomen en veeg er dan mee. U kunt de bordenwisser verplaatsen door uw muis te bewegen of op uw digitale bord kort de gewenste plaats aan te tikken.
- 9 Soms heb je op een bord liever een mooi gedrukte tekst dan een handgeschreven tekst. Verder is het zo dat maar weinig mensen in staat zijn om met een muis een nette tekst te schrijven. Bent u dus thuis een les aan het voorbereiden of wilt u in de klas gewoon een mooie gedrukte tekst op het bord zetten, gebruik hiervoor dan deze knop. Details over de werking leest u in het hoofdstuk *Gedrukte tekst*.
- 10 Met deze knop activeert u de wetenschappelijke rekenmachine van GeoEnZo. Het resultaat van uw berekeningen kunt u weer op uw bord *stempelen*. Lees het hoofdstuk *Rekenmachine* voor de details.
- 11 Voor het tekenen van grafieken of parametervoorstellingen gebruikt u één van deze knoppen. De resulterende grafiek kunt u natuurlijk weer op het bord plakken of *stempelen*. Lees het hoofdstuk *Grafieken tekenen* voor de details.
- 12 Voor het plaatsen van wiskundige standaardfiguren gebruikt u deze knop. Details over de werking van dit onderdeel leest u in het hoofdstuk *Wiskundige figuren tekenen*.
- 13 Door op dit knopje te klikken, minimaliseert u GeoEnZo en komt uw bureaublad weer voor de dag. U kunt GeoEnZo weer activeren door in de taakbalk voor GeoEnZo te kiezen of door GeoEnZo opnieuw op te starten.

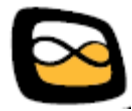

- 14 Door op dit knopje te drukken, sluit u GeoEnZo af. De volgende keer dat u GeoEnZo weer opstart, zal automatisch de laatste stand van het bord weer worden hersteld. U raakt uw bordinhoud dus niet kwijt wanneer u GeoEnZo per ongeluk een keer afsluit.
- 15 Met deze knop kunt u het bord vastleggen of een eerder vastgelegd bord weer ophalen. Zie voor details het hoofdstuk *Bord vastleggen of ophalen*.
- 16 Met deze knop publiceert u het bord op internet. Op het bord wordt precies aangegeven hoe uw leerlingen het bord thuis weer kunnen raadplegen. Gepubliceerde borden worden na ongeveer een maand automatisch opgeruimd. Het publiceren werkt alleen wanneer uw computer verbinding heeft met internet en de *Microsoft Internet Explorer* goed is geconfigureerd. Met andere woorden: als *Microsoft Internet Explorer* het doet, doet GeoEnZo het ook.
- 17 Wanneer u GeoEnZo opstart, is de standaard tekenkleur *zwart*. U kunt met deze knop echter iedere gewenste tekenkleur instellen. Het instellen van de kleur gaat op standaard wijze, zoals dat bijvoorbeeld ook in *Paint* werkt. Cirkeltje 22 geeft altijd de kleur aan die u heeft gekozen.
- 18 Met deze knop wist u in één klap het gehele bord. Heeft u deze knop per ongeluk ingedrukt? Geen nood, met de *oepsknop* (21) maakt u uw vergissing meteen weer ongedaan.
- 19 Met deze knop kunt u het afgebeelde bord afdrukken. Nadat u deze knop heeft ingedrukt, kunt u op de standaard wijze een printer kiezen (en eventueel instellen) waarna het bord wordt afgedrukt.
- 20 Op een computerscherm is de *cursor* (het pijltje, het kruisje) heel handig maar op een digitaal schoolbord zit deze u meestal alleen maar in de weg. Daarom kunt u de muisaanwijzer met deze knop uitzetten. Met dezelfde knop zet u de muisaanwijzer trouwens ook weer aan.

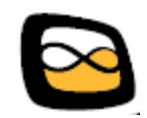

- 21 Deze knop wordt vast en zeker uw lievelingsknop! U kunt met de *oepsknop* namelijk één voor één uw laatste (ongeveer) 50 acties in omgedraaide volgorde weer ongedaan maken. Heeft u per ongeluk het hele bord gewist? Bent u uitgeschoten met uitvegen? Heeft u een lijn getrokken waar deze niet hoort? Of iets verkeerds op het bord geschreven? Druk dan gewoon net zo lang op de *oepsknop* tot het kwaad weer ongedaan is gemaakt.
- 22 Stel hier de lijndikte in waarmee u wilt tekenen of schrijven. Standaard wordt de derde lijndikte ingesteld. Met de meest rechter knop stelt u een hele dikke lijn in. Dat is handig wanneer u bijvoorbeeld grotere vlakken wilt inkleuren.
- 23 Stel met deze *drop down box* het soort "papier" in dat u wilt gebruiken. U kunt kiezen voor blanco papier, schrijfpapier, grote en kleine ruitjes, millimeterpapier, enkel- of dubbellogaritmisch papier, normaal waarschijnlijkheidspapier, isometrisch papier, hexagonaal papier, axonometrisch papier, poolcoördinatenpapier of muziekpapier. U kunt de papiersoort zonder gevolgen voor de inhoud van uw bord op ieder moment veranderen.
- 24 Met deze *drop down box* stelt u in hoe u wilt schrijven of tekenen. U kunt hier kiezen voor:

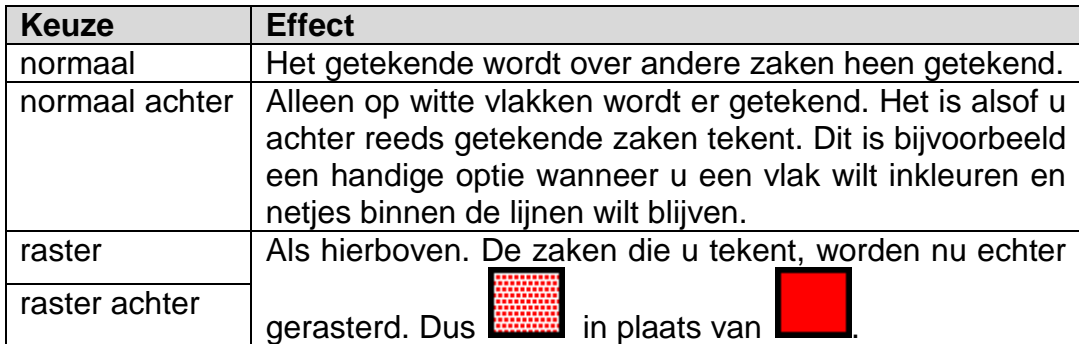

Gerasterd tekenen wordt veel gebruikt om bij een driedimensionale afbeelding de verborgen lijnen aan te geven. Het effect is dan netter en duidelijker dan een stippellijn.

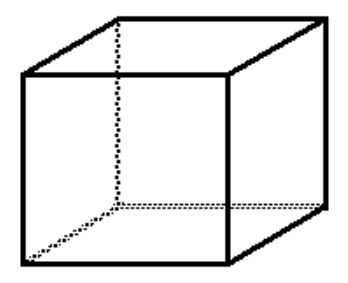

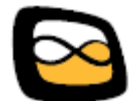

- 25 In dit cirkeltje kunt u zien welke kleur er op dit moment actief is. Als u op dit rondje klikt, kunt u net als bij knop 17 de kleur instellen.
- 26 Deze balk bevat knoppen die per functie verschillen. Zo verschijnen er bij de keuze *schrijf of teken* bijvoorbeeld de knoppen die u hier ziet. Zie de beschrijving van de verschillende functies voor details.

### **Scrollen**

Als uw digitale bord kleiner is dan de voor GeoEnZo ingestelde maat (zie hoofdstuk *Instellingen*), dan ziet u bij het opstarten van GeoEnZo rechts in het midden en onder in het midden twee knoppen met pijlen er in. Met die knoppen kunt u *scrollen*. U verschuift als het ware het bord waardoor er andere plekken zichtbaar worden. Zodra u het bord verschuift, ziet u aan de andere kant van het beeld knoppen verschijnen waarmee u terug kunt schuiven.

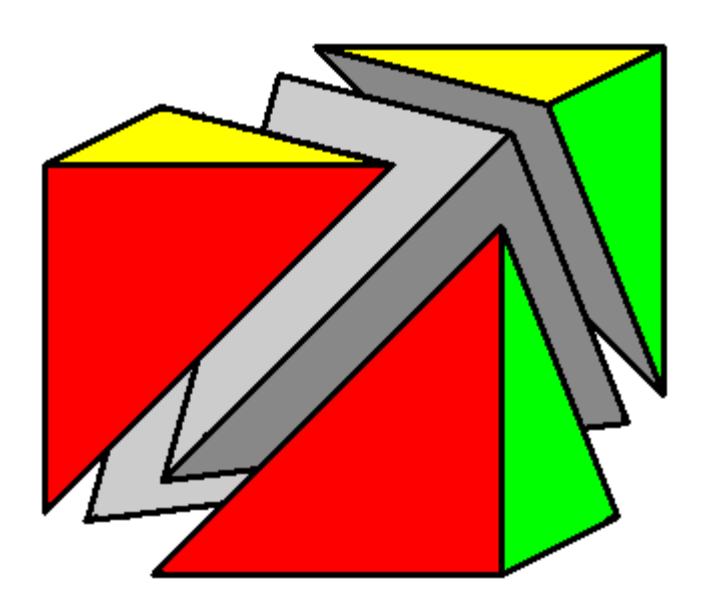

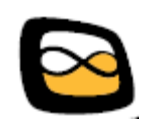

# <span id="page-14-0"></span>**4 Schrijf of teken**

Wanneer u op drukt, verschijnen in de onderste balk van het bedieningspaneel de volgende tekenknoppen:

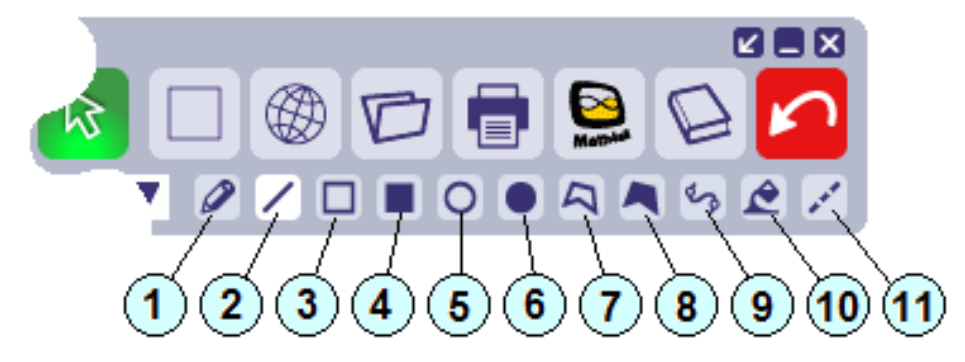

### **Werking van de knoppen**

- Wanneer u de geactiveerde knop een tweede keer indrukt, dan worden alle "schrijf of teken" instellingen naar de opstartwaarden teruggesteld zodat u na uw tekenwerk meteen weer kunt schrijven.
- 1 Met deze instelling kunt u schrijven of vrij tekenen. Op de computer tekent u door een muisknop ingedrukt te houden. Op het digitale schoolbord schrijft of tekent u net als op een gewoon schoolbord.
- 2 Met deze instelling kunt u kaarsrechte lijnen trekken. Waar u de stift op het schoolbord zet (of waar u een muisknop indrukt), begint de lijn en waar u de stift weer van het bord haalt (of waar u de muisknop weer loslaat) eindigt de lijn.
- 3 Met deze instelling kunt u een open rechthoek tekenen. Doe dat op dezelfde manier als waarop u een lijn tekent. In plaats van een lijn wordt nu een rechthoek getekend waarvan de denkbeeldige lijn een diagonaal is.
- 4 Met deze instelling kunt u een ingekleurde rechthoek tekenen. De procedure is gelijk aan die van het tekenen van een open rechthoek.

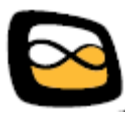

- 5 Met deze instelling kunt u een open ellips tekenen. Doe dat op dezelfde manier als waarop u een rechthoek tekent. In plaats van een rechthoek wordt nu een ellips getekend waarvan de denkbeeldige rechthoek de omhullende rechthoek is.
- 6 Met deze instelling kunt u een ingekleurde ellips tekenen. De procedure is gelijk aan die van het tekenen van een open ellips.
- 7 Met deze instelling kunt u een open veelhoek tekenen. Ieder punt dat u aanklikt, is een hoekpunt van de veelhoek. De veelhoek wordt gesloten zodra u weer op het eerste punt klikt. Zodra u een tekeninstelling aanklikt, op *Esc* drukt of een andere functie kiest, wordt het tekenen van de veelhoek beëindigt. Wilt u meerdere veelhoeken achter elkaar tekenen, druk dan tussen de veelhoeken door steeds even opnieuw op deze knop.
- 8 Met deze instelling kunt u een ingekleurde veelhoek tekenen. De procedure is gelijk aan die van het tekenen van een open veelhoek.
- 9 Met deze instelling kunt u een vloeiende lijn door meerdere punten tekenen. De vloeiende lijn gaat door ieder punt dat u aanklikt. De vloeiende lijn wordt gesloten zodra u weer op het eerste punt klikt. Zodra u een tekeninstelling aanklikt, op *Esc* drukt of een andere functie kiest, wordt het tekenen van de vloeiende lijn beëindigd. Wilt u meerdere vloeiende lijnen achter elkaar tekenen, druk dan tussen de vloeiende lijnen door steeds even opnieuw op deze knop.
- 10 Met deze instelling kunt u vlakken inkleuren. Het vlak dat u aanklikt, wordt geheel gevuld met de door u ingestelde kleur.
- 11 Niet bij iedere tekenfunctie is deze knop zichtbaar. Maar als deze knop zichtbaar is, kunt u deze activeren voor een gestreepte lijn in plaats van een doorgetrokken lijn.

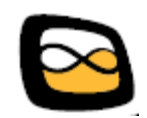

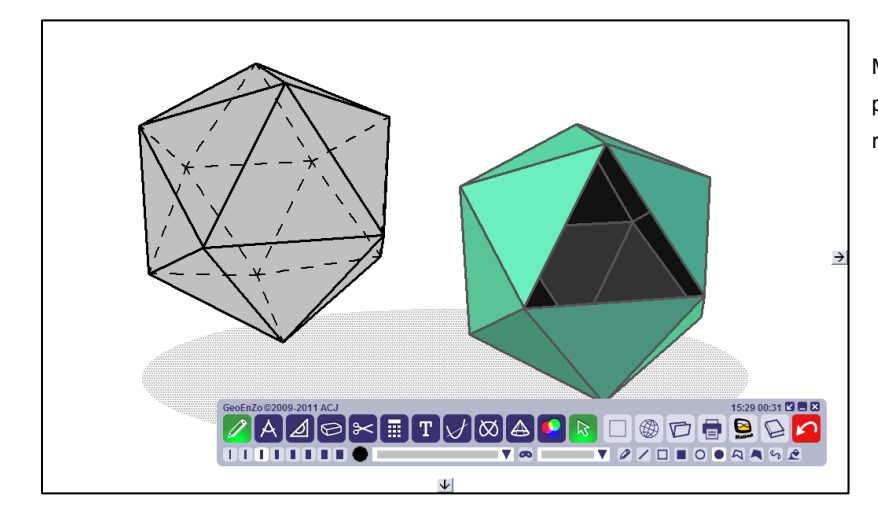

Met de figuurmaker en het "verfpotje" maakt u snel een mooie ruimtelijke tekening op het bord.

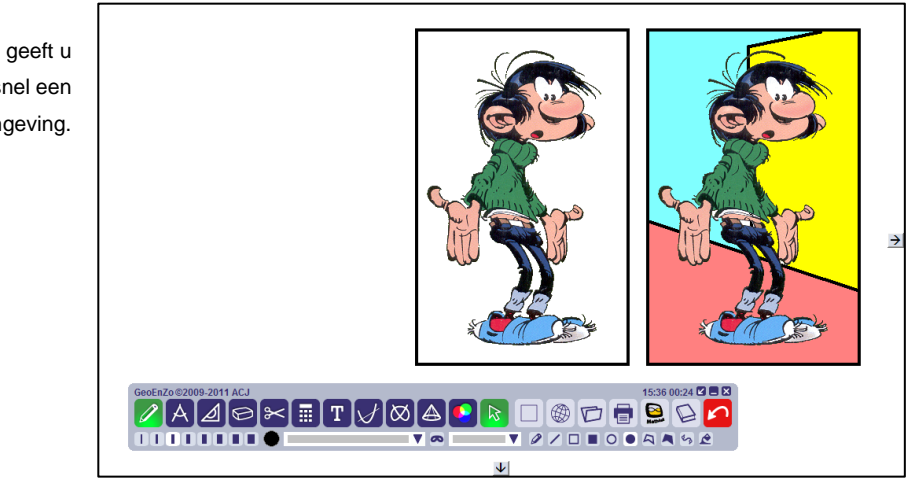

Met het verfpotje geeft u Guust Flater snel een omgeving.

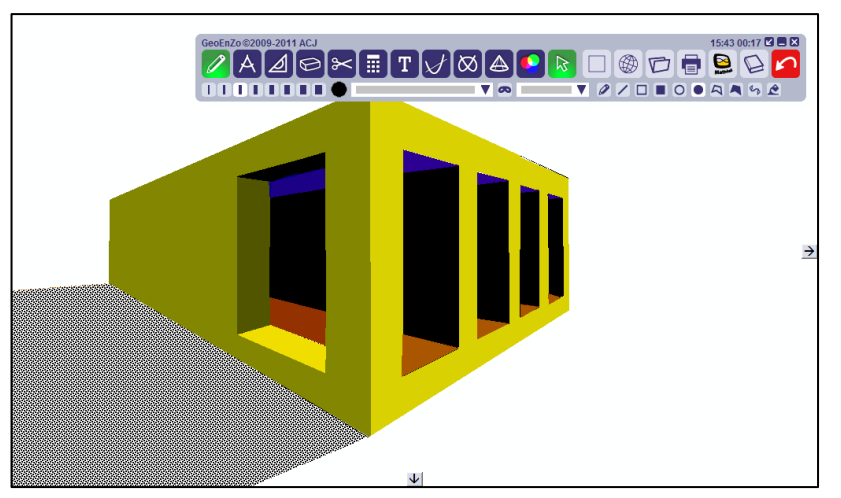

Met de ingekleurde veelhoek maakt u snel een solide ogende tekening.

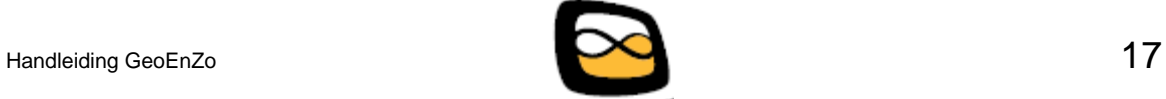

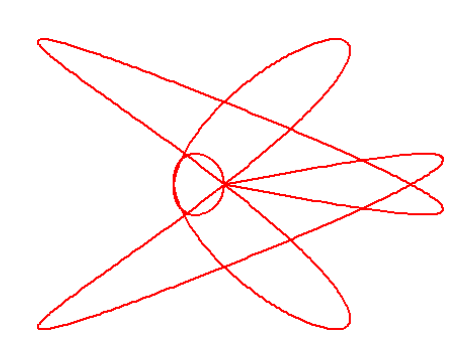

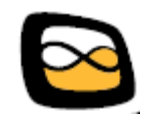

## <span id="page-18-0"></span>**5 Passer**

Wanneer u op drukt, verschijnt er op het bord een passer. Naast de passer verschijnt een apart bedieningspaneeltje met vier knoppen.

verplaatsen **instellen** draaien tekenen

U kunt de passer met behulp van deze vier knoppen gebruiken:

- **verplaatsen** Nadat u deze knop heeft ingedrukt, kunt u de passer verplaatsen. Klik ergens binnen de passercirkel en sleep de passer naar zijn plaats.
- **instellen** Nadat u deze knop heeft ingedrukt, kunt u de passer instellen. De passerpunt blijft op zijn plaats en u kunt de passer instellen door de potloodpunt te verslepen. Tijdens het verslepen van de potloodpunt wordt de ingestelde radius op halve millimeters nauwkeurig vermeld.
- **draaien** Nadat u deze knop heeft ingedrukt, kunt u de passer draaien. De instelling van de passer blijft onveranderd en de passerpunt blijft op zijn plaats. Draai de passer door de potloodpunt te verslepen.
- **tekenen** Nadat u deze knop heeft ingedrukt, kunt u met de passer tekenen. Teken een cirkelsegment door de potloodpunt te verslepen.

Wat voorbeeld passerwerk treft u op de volgende bladzijde aan.

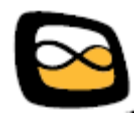

Het construeren van de ingeschreven cirkel van een driehoek.

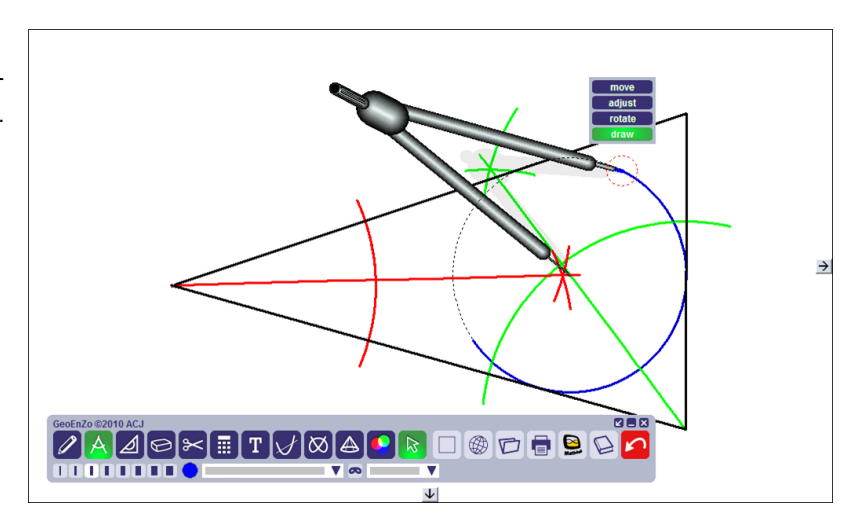

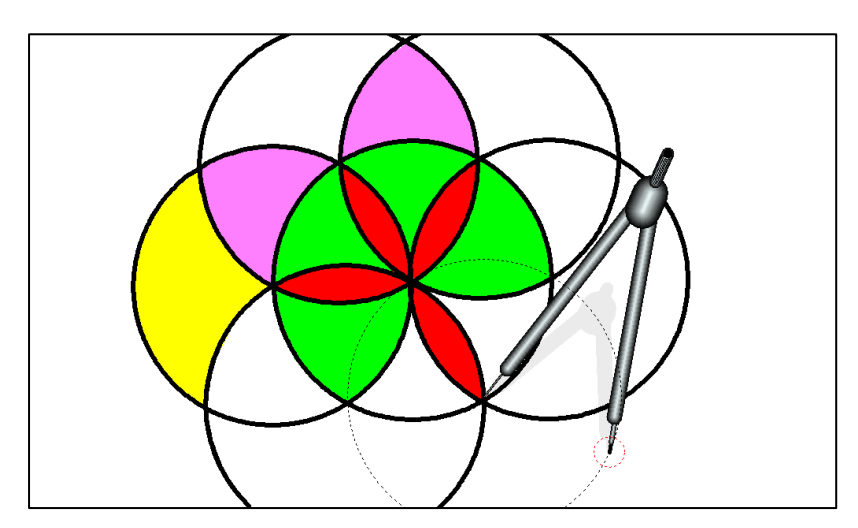

Het spelen met een passer is altijd leuk …

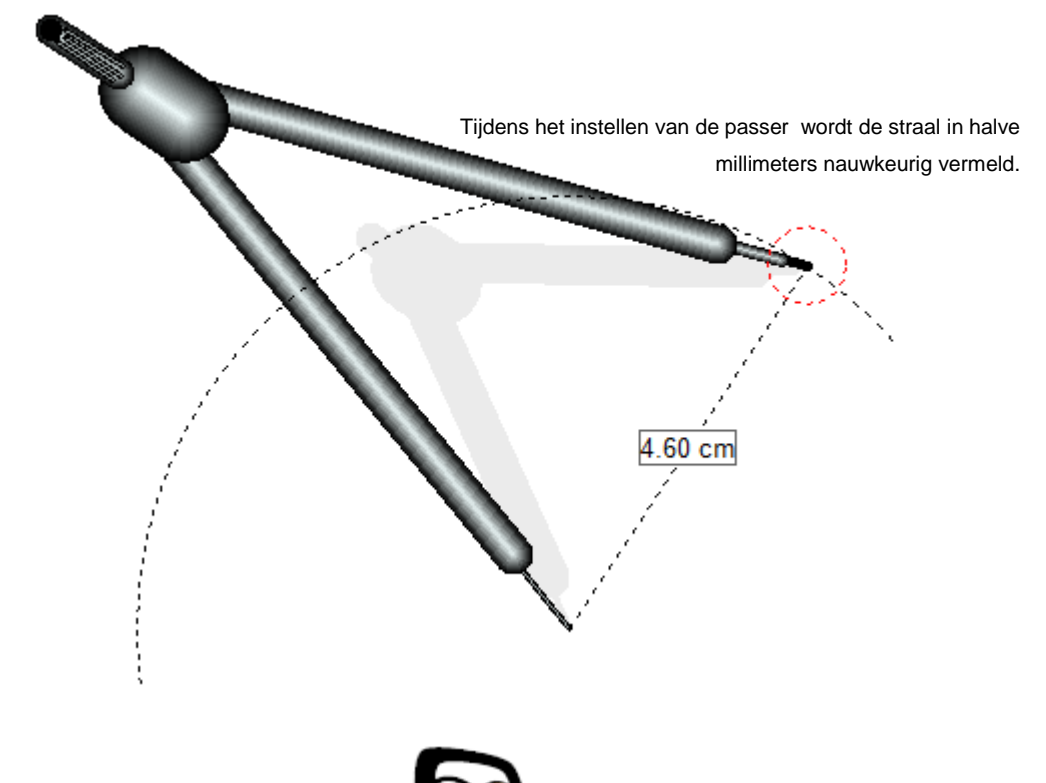

# <span id="page-20-0"></span>**6 Geodriehoek, liniaal en windroos**

Wanneer u op drukt, verschijnt er een geodriehoek. Door meerdere malen

op deze knop te drukken, kunt u de geodriehoek veranderen in een liniaal

of een windroos . Op de onderste balk van het bedieningspaneel verschijnen een aantal knoppen waarmee u een hoek kunt instellen.

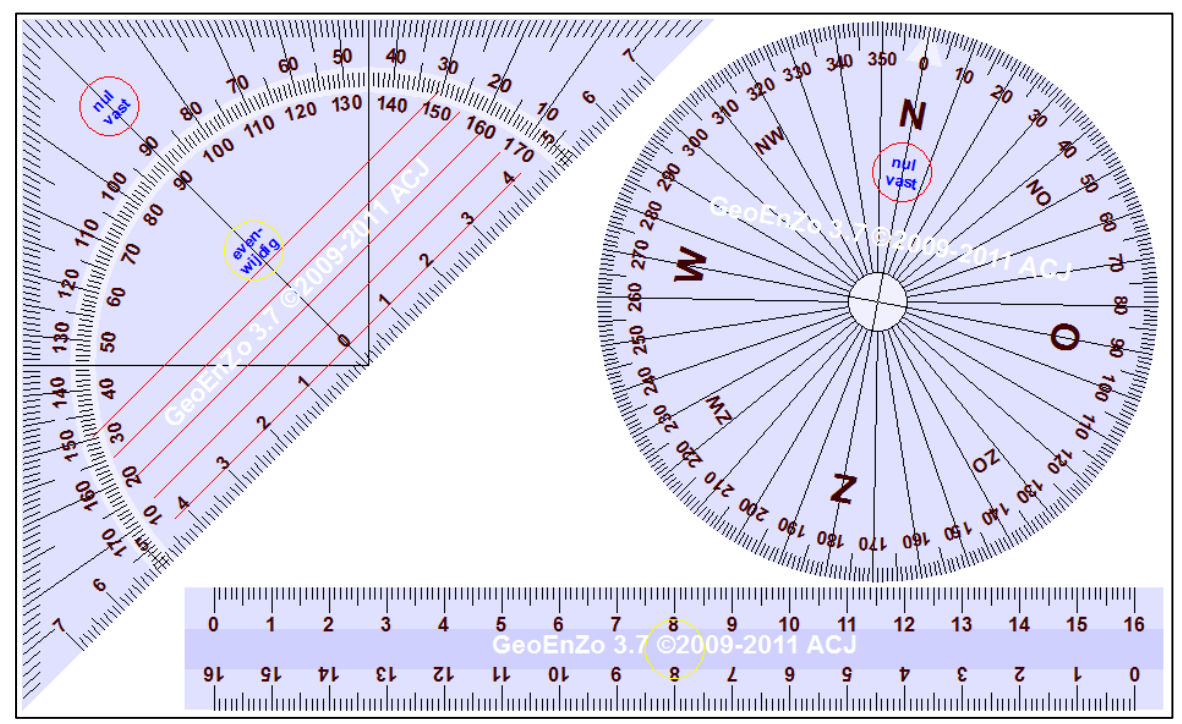

Geodriehoek, liniaal en windroos

De geodriehoek, liniaal of windroos kunt u bijna overal vastpakken (vastklikken) en over het bord verslepen. Tijdens het verslepen verschuift en verdraait het instrument op natuurlijke wijze, alsof u het met één vinger van plaats verandert.

Wanneer u de geodriehoek of liniaal ergens binnen de kleine *gele* cirkel vastpakt (vastklikt), dan zal de geodriehoek of liniaal tijdens het verslepen niet verdraaien. Dat is handig wanneer u bijvoorbeeld evenwijdige lijnen moet tekenen. Hetzelfde geldt voor de windroos wanneer u deze in de middelste cirkel vastpakt.

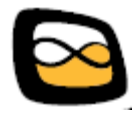

Wanneer u de geodriehoek of de windroos ergens binnen de kleine *rode* cirkel vastpakt (vastklikt), dan zal het nulpunt van de geodriehoek of de windroos tijdens het verslepen niet verschuiven. De geodriehoek of windroos draait dan dus rond het nulpunt.

Met de onderste knoppenbalk kunt u snel een standaardhoek voor de geodriehoek, de liniaal of de windroos instellen.

U kunt langs iedere zijde van de geodriehoek of liniaal en rondom de windroos een lijn trekken door met de stift langs een zijde te gaan als ware het een potlood. Op de computer gaat u dan natuurlijk met ingedrukte muisknop met de aanwijzer langs die zijde.

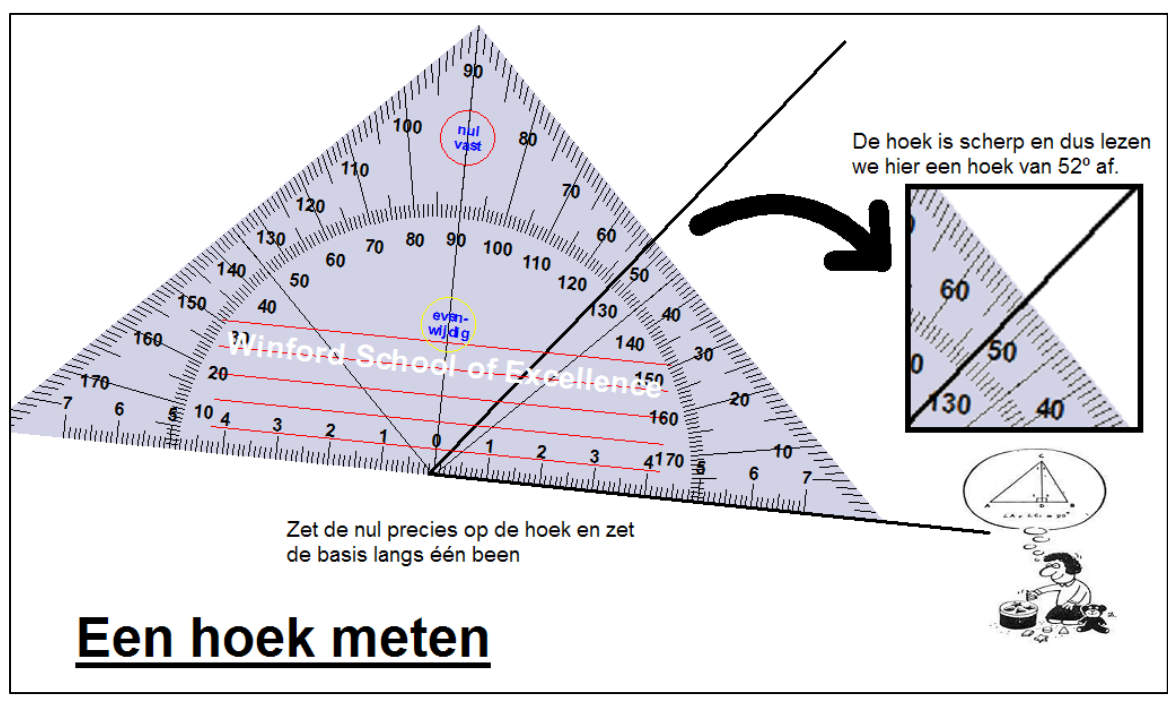

Een instructie over het gebruik van de geodriehoek, gemaakt met GeoEnZo.

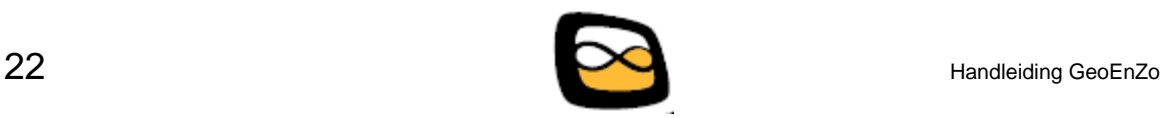

# <span id="page-22-0"></span>**7 Knip en plak**

Wanneer u op drukt, verschijnt in de onderste balk van het bedieningspaneel de volgende knoppen:

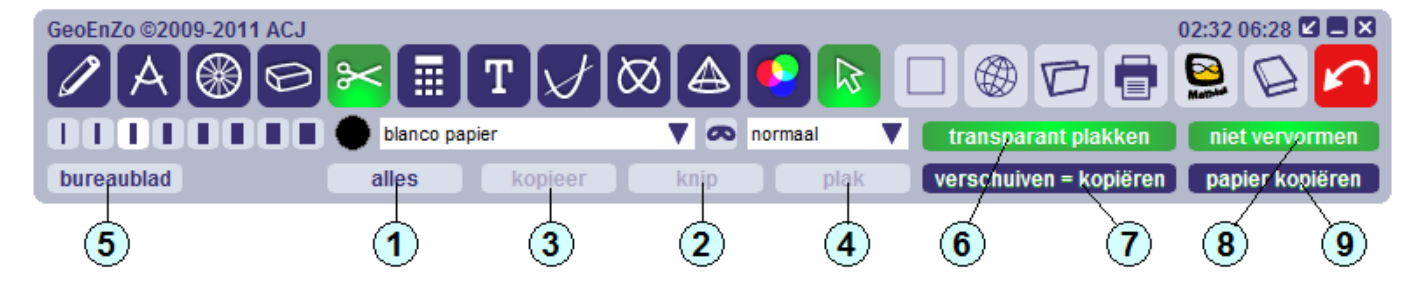

Zolang de knop *knip en plak* is opgelicht, kunt u op het bord twee dingen doen:

- 1) U kunt een rechthoek trekken. De plekken waar u de stift op het bord plaatst en weer van het bord neemt (of waar u een muisknop indrukt en weer loslaat) vormen hierbij de hoekpunten van een diagonaal van deze rechthoek.
- 2) U kunt een punt aangeven. Dat doet u door op de gewenste plek het digitale bord even aan te tikken (of op de computer op dat punt er even een muisklik te geven).

De door u getrokken rechthoek of het door u aangegeven punt is de basis voor veel van de hieronder beschreven bewerkingen.

### **Bordinhoud verslepen**

De eerste en meteen ook meest voor de hand liggende functie is het verslepen van inhoud naar een andere plek op het bord. U kunt dat doen door eerst een rechthoek om de te verslepen inhoud te trekken. Daarna sleept u de inhoud naar de gewenste plaats. Mislukt het verslepen? Gebruik dan de *oepsknop* en probeer het gewoon nog een keer.

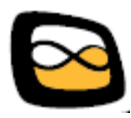

### **Werking van de knoppen en instellingen**

- 1 Met deze knop selecteert u het gehele bord. U trekt als het ware een rechthoek om het gehele bord heen.
- 2 Deze knop is alleen actief wanneer u een rechthoek op het bord heeft getrokken. Het gebied binnen de rechthoek wordt naar het kladblok gekopieerd en daarna schoongeveegd.
- 3 Deze knop is alleen actief wanneer u een rechthoek op het bord heeft getrokken. Het gebied binnen de rechthoek wordt naar het kladblok gekopieerd. Het bord blijft ongewijzigd.
- 4 Deze knop is alleen actief wanneer u een punt op het bord heeft aangegeven of een rechthoek op het bord heeft getrokken. Bovendien moet er een afbeelding in het kladblok aanwezig zijn. Heeft u een rechthoek op het bord getrokken, dan wordt de afbeelding in het kladblok eerst zodanig vergroot of verkleind dat deze in de rechthoek past. Daarna wordt de afbeelding in de rechthoek gekopieerd. Heeft u alleen een punt aangegeven, dan wordt de afbeelding op ware grootte zodanig op het bord geplaatst dat de linker bovenhoek op het door u aangegeven punt terecht komt.
- 5 Wanneer u op deze knop drukt, verschijnt er een kopie van uw bureaublad met alles wat u daarop had geopend voordat u GeoEnZo activeerde. U kunt op die kopie een rechthoek trekken; de inhoud van die rechthoek wordt als afbeelding naar het kladblok gekopieerd. Deze functie is handig wanneer u bijvoorbeeld een wiskundige formule vanuit Word (of welk ander programma dan ook) naar GeoEnZo wilt kopiëren.
- 6 Deze knop kunt u aan- of uitzetten. Wanneer u deze knop aanzet, dan kopieert GeoEnZo transparant. De oude bordinhoud blijft dan door de witte gedeelten van de kopie zichtbaar.

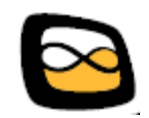

- 7 Deze knop kunt u aan- of uitzetten. Wanneer u deze knop aanzet, blijft bij het verslepen van de bordinhoud het origineel staan. Zo kopieert u in feite een deel van het bord naar een andere plek op het bord.
- 8 Deze knop kunt u aan- of uitzetten en heeft alleen effect wanneer u een rechthoek heeft getrokken en daarin een afbeelding wilt plakken. Wanneer u deze knop aanzet, dan wordt er tijdens het plakken in de door u getrokken rechthoek niet vervormd. Dat wil zeggen dat de breedte-hoogte verhouding van de afbeelding die u gaat plakken, niet zal worden aangetast. Met deze beperking in acht genomen, wordt de afbeelding zo groot mogelijk links boven in de door u getrokken rechthoek geplaatst. Staat deze knop uit, dan wordt de gehele rechthoek gevuld met de afbeelding, die horizontaal en verticaal mogelijk op verschillende wijzen wordt uitgerekt of ingedrukt.
- 9 Deze knop kunt u aan- of uitzetten. Wanneer u deze knop aanzet, wordt bij het kopiëren de liniatuur van het papier mee gekopieerd. Dat is vooral handig wanneer u delen van het bord naar een ander programma, zoals bijvoorbeeld Microsoft Word, wilt kopiëren.

### **Het Windows kladblok**

Het kladblok is een voorziening van Windows. Programma"s kunnen zaken naar dit kladblok kopiëren en ook weer uit het kladblok ophalen. Hierdoor is het mogelijk om GeoEnZo intensief met andere programma's te laten samen werken.

Zo kunt u bijvoorbeeld alle afbeeldingen die u op internet tegenkomt, in uw browser kopiëren en in GeoEnZo weer op het bord plakken. Ook kunt u (delen van) een bord in GeoEnZo kopiëren en in een ander programma, zoals Word of Paint, weer plakken.

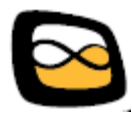

Omdat GeoEnZo het kladblok gebruikt, kunt u bijvoorbeeld zonder veel problemen de volgende acties ondernemen:

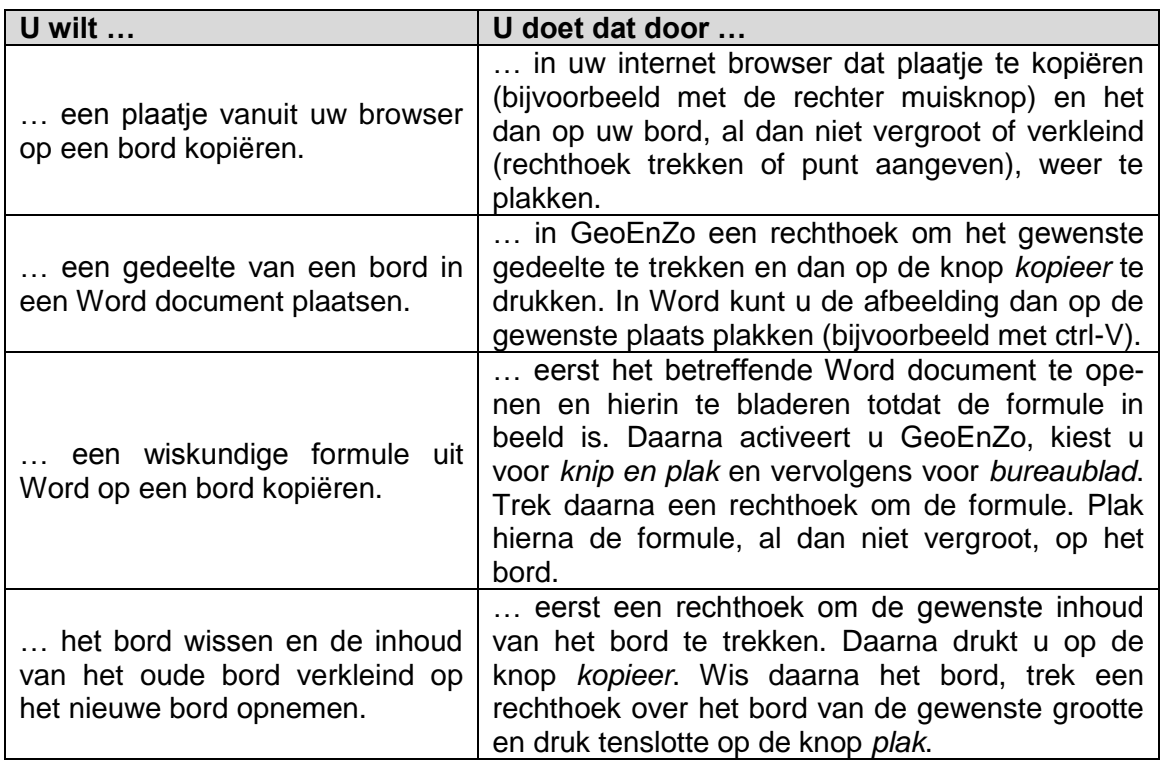

Op de volgende bladzijde staat een verslagje van het samenstellen van een bord vanuit onderdelen die afkomstig zijn van internet en uit een Word document.

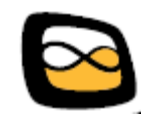

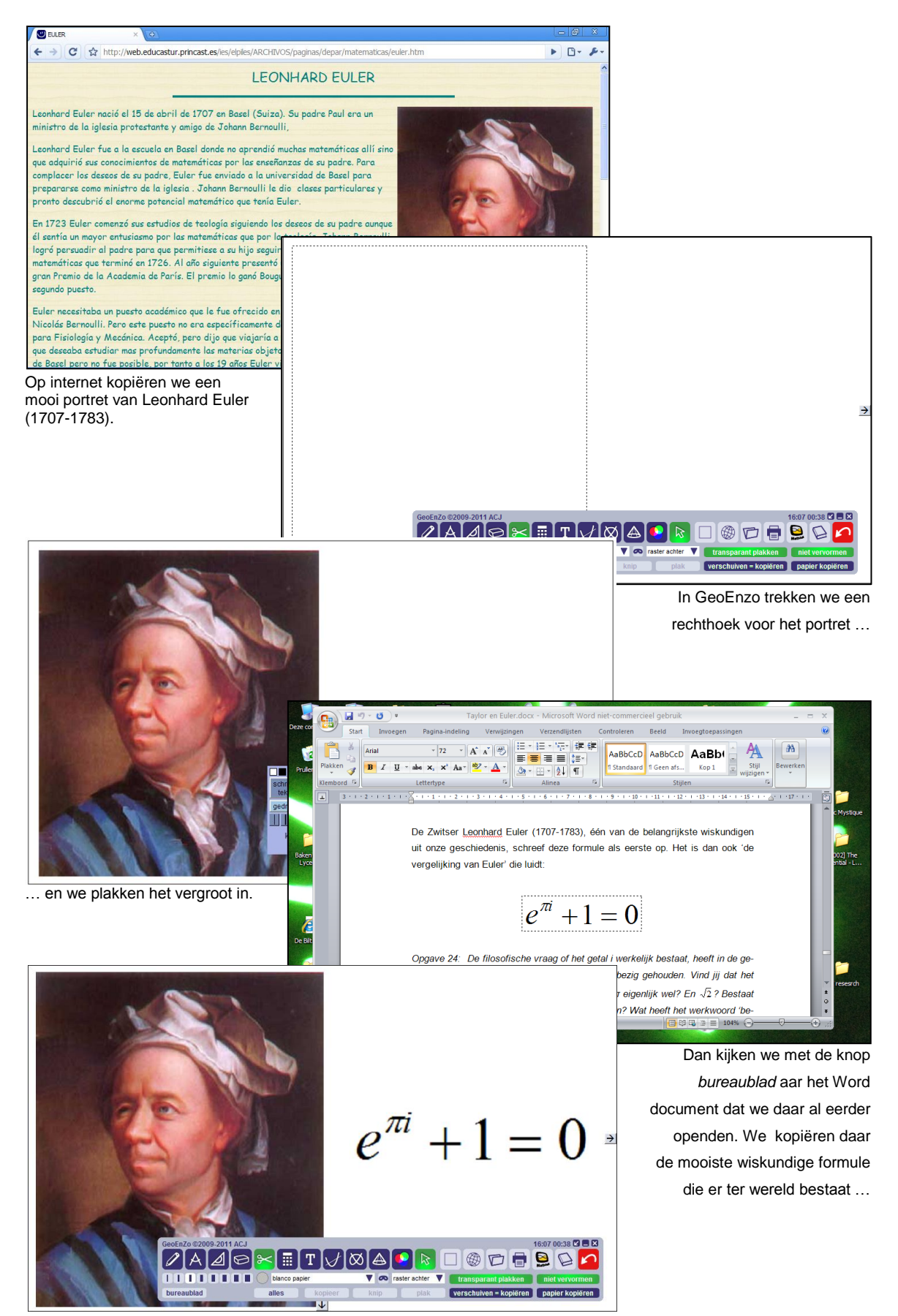

… die we daarna bij het portret van de bijbehorende, grote wiskundige plakken.

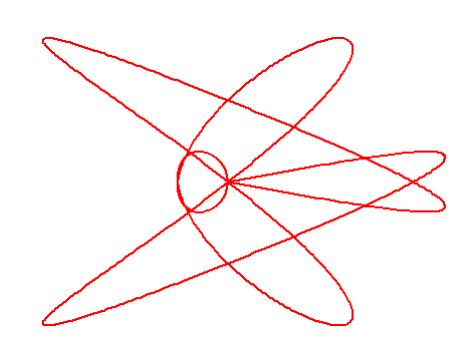

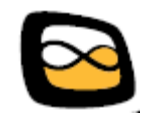

# <span id="page-28-0"></span>**8 Rekenmachine**

Wanneer u op **de drukt, verdwijnt het bedieningspaneel en verschijnt de we**tenschappelijke rekenmachine. Zodra u deze rekenmachine afsluit, verschijnt het bedieningspaneel weer.

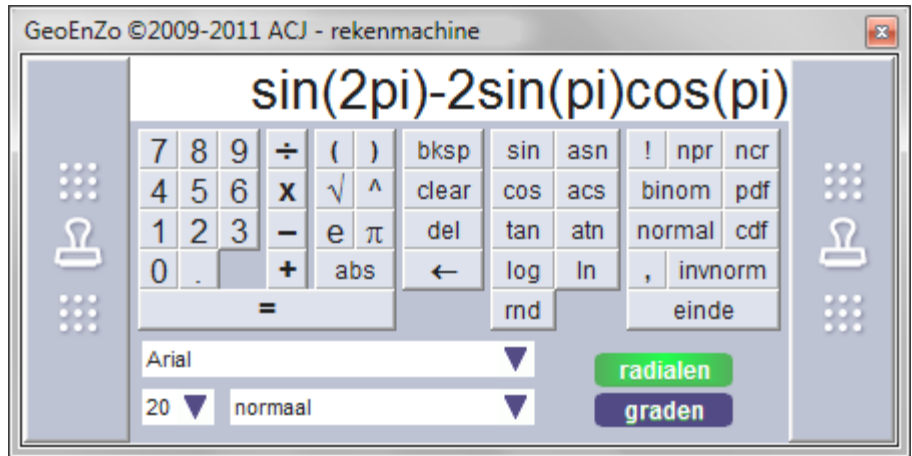

Over de rekenmachine valt niet zo veel te vertellen, op één bijzonderheid na. Met de twee zijbalken kan de display van de rekenmachine op het bord worden *gestempeld*. De inhoud van de display wordt dan precies op de plaats waar de rekenmachine staat, op het achterliggende bord afgedrukt. Deze methode van het *stempelen* komt u in GeoEnZo op meerdere plaatsen tegen.

De rekenmachine kan op het digitale schoolbord (gewoon de toetsen met de stift indrukken) en met het toetsenbord worden bediend. De inhoud van het display kan worden geselecteerd en aangepast. De rekenmachine werkt volgens het formuleprincipe. Dat betekent dat de in het display aangebrachte formule wordt uitgerekend zodra de  $\frac{1}{\sqrt{1-\frac{1}{\sqrt{1-\$ 

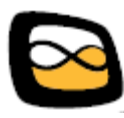

### **Rekenmachinefuncties**

De meeste rekenmachinefuncties zullen de wiskundige gebruiker die ervaring heeft met een grafische rekenmachine, geen problemen geven. Hieronder volgen een paar bijzonderheden:

- *SQR* Het wortelteken resulteert in het het projecteren van de functie SQR(). Deze functie geeft de normale tweedemachtswortel van de tussen haakjes vermelde uitdrukking. Een wortel met een andere macht kan worden ingevoerd door tussen haakjes eerst de macht, dan een komma en dan pas de uitdrukking op te nemen waarvan de wortel moet worden getrokken. Zo geeft SQR(3,64) als uitkomst 4, de derdemachtswortel van 64.
- *NPR* In tegenstelling tot wat de gewoonte is bij veel andere rekenmachines, moeten hier de parameters tussen haakjes achter de functienaam worden vermeld. NCR(6,4) geeft dus het aantal permutaties van 4 uit 6.
- *NCR* Voor deze functie geldt dezelfde opmerking. NCR(8,3) geeft dus het aantal combinaties van 3 uit 8.

### *NORMALPDF, NORMALCDF, BINOMPDF en BINOMCDF*

Voor deze functies moeten steeds twee knoppen worden gebruikt. Zo moet er voor de functie NORMALCDF eerst de NORMAL knop en dan de CDF knop worden ingedrukt.

*RND* RND() geeft een pseudo randomgetal tussen de 0 en de 1 terwijl RND(P,Q) een geheel pseudo random getal geeft met als laagst mogelijke waarde P en als hoogst mogelijke waarde Q. Met de functie RND(1,6) simuleert u zo bijvoorbeeld het werpen van een dobbelsteen.

Een impressie van een toepassing van de rekenmachine vindt u op de volgende bladzijde.

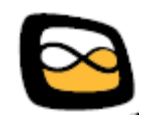

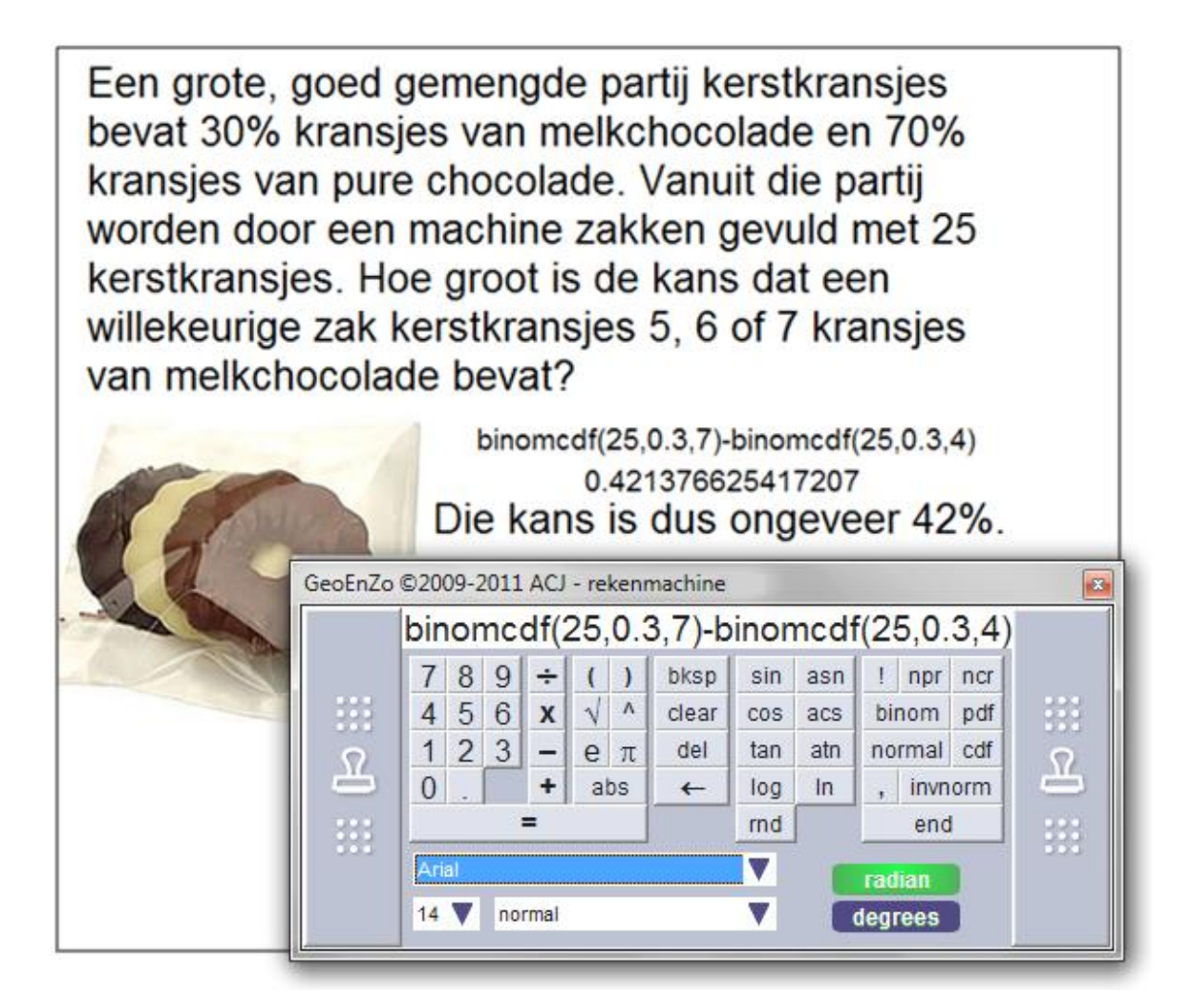

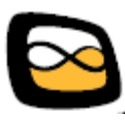

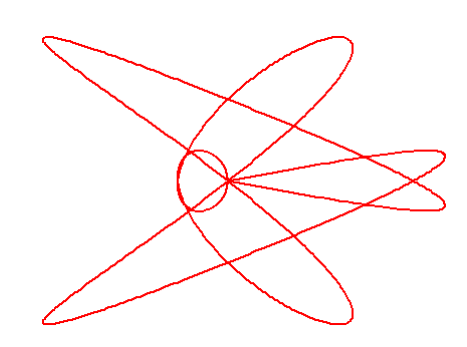

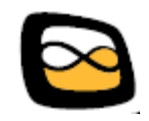

# <span id="page-32-0"></span>**9 Gedrukte tekst**

Wanneer u op drukt, verdwijnt het bedieningspaneel en verschijnt het onderstaande venster:

Deze tekst kan op het digitale schoolbord worden gestempeld.

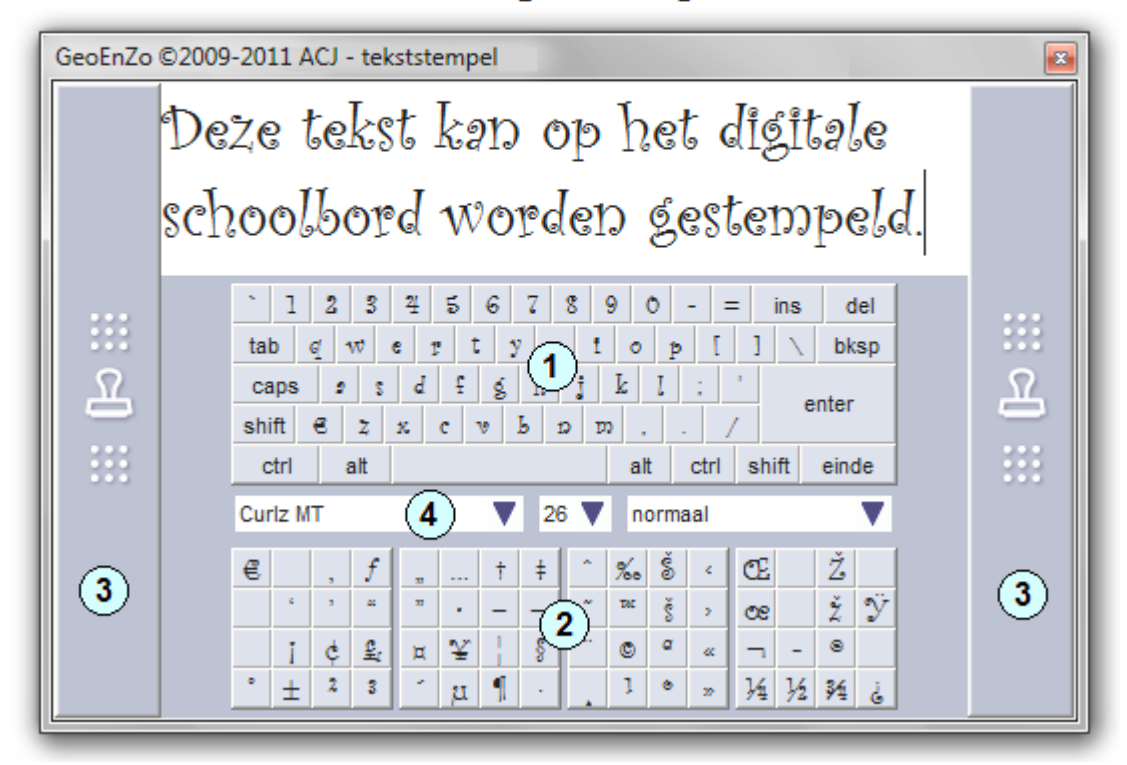

In dit venster kunt u een tekst tikken door met de stift de betreffende toetsen aan te raken of met de muis de toetsen aan te klikken. U kunt een tekst desgewenst ook via het toetsenbord invoeren.

Dit venster kan op de gebruikelijke wijze van grootte worden veranderd. Hierdoor ontstaat er meer of minder plek in de display voor de getikte tekst.

Wanneer de tekst uiteindelijk naar wens is, kan deze op het bord worden *gestempeld*.

![](_page_32_Picture_7.jpeg)

### **Werking van de knoppen en instellingen**

- 1 Het toetsenbord. Hierop kan op de gebruikelijke wijze een tekst worden getikt. De plaats waar de tekst in het venster moet komen, kan met de stift of de muis worden aangegeven.
- 2 Deze 128 toetsen bevatten extra tekens die per lettertype kunnen verschillen. Door deze toetsen in te drukken, kunnen deze extra tekens in het display worden geplaatst.
- 3 Met de zijbalken kan een tekst op het bord worden *gestempeld*. Precies op de plaats waar het venster staat, wordt de tekst op het bord afgedrukt.
- 4 Op deze plaats kunt u het lettertype, de lettergrootte en de uitvoering (vet, onderstreept, …) van het display kiezen.

![](_page_33_Picture_5.jpeg)

# <span id="page-34-0"></span>**10 Grafieken tekenen**

Wanneer u op  $M_{\rm of}$   $\otimes$  drukt, verdwijnt het bedieningspaneel. Knop  $M_{\rm ej}$ 

![](_page_34_Picture_2.jpeg)

geeft u daarna de grafiekentekenaar …

![](_page_34_Figure_4.jpeg)

… en de knop  $\delta$  geeft u de parametervoorstellingtekenaar:

![](_page_34_Figure_6.jpeg)

![](_page_34_Picture_7.jpeg)

### **Werking van de knoppen en instellingen**

- 1 Met de zijbalken kan een grafiek of parametervoorstelling op het bord worden *gestempeld*. Precies op de plaats waar het venster staat, wordt de afbeelding op het bord afgedrukt.
- 2 Met de knoppen *yr* (y-rood), *yg* (y-groen) en *yb* (y-blauw) worden de functies *yr()*, *yg()* en *yb()* in één van de actieve ingavevensters (4 of 5) geplaatst. Op de tussen haakjes aangebrachte uitdrukking wordt bij het tekenen van de grafieken de bijbehorende bewerking toegepast. Zo kan een reeds beschreven formule recurrent worden gebruikt.
- 3 Door op één van deze knoppen te drukken, wordt de grafiek van de bijbehorende formule niet (knop is donker) of juist weer wel (knop is licht) getekend. Zo kan een grafiek tijdelijk worden verwijderd terwijl de formule kan blijven staan. Ook kan de formule nog steeds recurrent worden gebruikt.
- 4 In deze ingavevensters kunnen de formules (functievoorschriften) worden opgenomen waarvoor de grafieken moeten worden getekend.

In de grafiekentekenaar kunnen drie formules worden opgegeven. De drie bijbehorende grafieken worden dan door elkaar in de kleuren rood, groen en blauw getekend. Als formele functievariabele moet de letter X worden gebruikt.

In de parametervoorstellingtekenaar dienen de formules voor de horizontale en de verticale as te worden opgegeven. Als formele functievariabele moet de letter T worden gebruikt. De bijbehorende parametervoorstelling wordt altijd rood getekend.

![](_page_35_Picture_7.jpeg)

De formules in deze vensters kunnen gewoon met het toetsenbord of met behulp van het op het bord afgebeelde toetsenbord (2 en 3) worden ingetikt. Wel dient steeds eerst (de positie in) het betreffende ingavevenster te worden aangeklikt.

- 5 In deze ingavevensters moet het gezamenlijke domein van de functies worden bepaald,
- 6 Met behulp van dit toetsenbord kunnen de ingavevensters (4 of 5) op het digitale schoolbord worden gevuld. Natuurlijk kunnen de ingavevensters ook gewoon met het echte toetsenbord worden ingevuld. Steeds dient eerst (de positie in) het betreffende ingavevenster te worden aangeklikt.
- 7 Met deze knop kan de grafiek worden getekend.
- 8 Met deze knop kan de grafiek naar het kladblok worden gekopieerd. Van daar uit kan de grafiek dan vervolgens op het bord worden gekopieerd. Ook kan de grafiek vanuit het kladblok naar andere programma"s (bijvoorbeeld naar Word) worden gekopieerd.
- 9 In een getekende grafiek kunt u klikken. Op de plaats waar u klikt, verschijnen dan de coördinaten van het aangeklikte punt. Ook kunt u een rechthoek over een deel van de grafiek trekken. Klikt u daarna in die rechthoek, dan verschijnt er een keuzemenu. In dat menu kunt u bepalen of op het gebied wilt inzoomen of dat u binnen dat gebied een extremum, een snijpunt, een nulpunt of een buigpunt wilt laten berekenen. Bij parametervoorstellingen worden geen snijpunten of buigpunten berekend.
- 10 Wanneer u horizontaal en verticaal dezelfde asindeling wenst, kunt u voordat u de grafiek laat tekenen, dit vakje aanvinken.

![](_page_36_Picture_7.jpeg)

- 11 Wanneer u wilt voorkomen dat de horizontale as buiten beeld valt, kunt u voordat u de grafiek laat tekenen, dit vakje aanvinken.
- 12 Wanneer u wilt voorkomen dat de verticale as buiten beeld valt, kunt u voordat u de grafiek laat tekenen, dit vakje aanvinken.
- 13 Met de rode knop (dr) plaatst u de afgeleide van de eerste functie in het vakje van de tweede functie. Met de groene knop (dg) plaatst u de afgeleide van de tweede functie in het vakje van de derde functie.

![](_page_37_Picture_3.jpeg)

### **Enkele toepassingen**

Rechts ziet u de grafieken van een functie, haar eerste afgeleide en haar tweede afgeleide getekend. De snijpunten en nulpunten van de grafieken worden geplaatst:

![](_page_38_Figure_2.jpeg)

![](_page_38_Figure_3.jpeg)

Links ziet u dezelfde grafieken. Er is nu echter sterk op een drietal snijpunten ingezoomd.

Tenslotte ziet u rechts als parametervoorstelling nog een Lissajousfiguur met wat extrema.

![](_page_38_Figure_6.jpeg)

![](_page_38_Picture_7.jpeg)

![](_page_39_Picture_0.jpeg)

![](_page_39_Picture_1.jpeg)

# <span id="page-40-0"></span>**11 Wiskundige figuren tekenen**

Wanneer u op drukt, verdwijnt het bedieningspaneel en verschijnt de 3D figurenmaker:

![](_page_40_Figure_2.jpeg)

### **Werking van de knoppen en instellingen**

1 Met de zijbalken kan een figuur op het bord worden *gestempeld*. Precies op de plaats waar het venster staat, wordt de afbeelding op het bord afgedrukt.

![](_page_40_Picture_5.jpeg)

- 2 Met deze knoppen kiest u uit een verzameling van wiskundige figuren. De gekozen figuur verschijnt meteen in het venster en kan hierna nog op allerlei manieren worden bewerkt.
- 3 Met deze knop kiest u voor een lijntekening waarin de verborgen lijnen gewoon worden getekend.
- 4 Met deze knop kiest u voor een schetsmatige tekening. De verborgen lijnen worden gewoon getekend. De diepte van het figuur wordt geaccentueerd door de dikte van de getekende lijnen.
- 5 Met deze knop kiest u voor een lijntekening waarin de verborgen lijnen gestreept worden getekend.
- 6 Met deze knop kiest u voor een lijntekening waarin de verborgen lijnen niet worden getekend.
- 7 Met deze knop kiest u voor een tekening waarin de vlakken van de driedimensionale figuur worden ingekleurd. De verborgen lijnen worden gestreept getekend.
- 8 Met deze knop kiest u voor een tekening waarin de vlakken van de driedimensionale figuur worden ingekleurd. De verborgen lijnen worden niet getekend.
- 9 Met deze knoppen draait u de figuur. Bij de knoppen is op basis van het gidstolletje linksboven de richting van de draaiing aangegeven.
- 10 Met deze knoppen rekt u de figuur uit of drukt u deze samen. Bij de knoppen is op basis van het gidstolletje linksboven de richting van de uitrekking of samendrukking aangegeven. Let hierbij op de kleuren van de pijnen en de kleuren van de lijnen op het gidstolletje.

![](_page_41_Picture_9.jpeg)

- 11 Met deze knoppen stelt u de kleur van de figuur samen. Met de in te stellen menging van rood, groen en blauw kunt u alle kleuren samenstellen. Bij een lijntekening stelt u de kleur van de lijnen samen. Bij een ingekleurde figuur wordt de kleur van een vlak bepaald door de ingestelde kleurmenging, de stand van het vlak en de instelling van de knoppen 13 en 14.
- 12 Met deze knoppen kunt u de figuur vergroten of verkleinen.
- 13 Met deze knoppen kunt u het contrast van de figuur verhogen of verlagen. Deze knop is niet actief bij een lijntekening.
- 14 Met deze knoppen kunt u spreiding van de kleuren van de figuur verhogen of verlagen. Op die manier kunt u de figuur warmer of kouder kleuren. Deze knop is niet actief bij een lijntekening.
- 15 Met deze knoppen bepaalt u de lijndikte van het figuur.
- 16 De driedimensionale figuren worden bij keuze als scheve parallelprojectie, en dus perspectiefloos, afgebeeld. Met deze knoppen regelt u de perspectivische vertekening van de driedimensionale figuur in.
- 17 Met deze knop kan de figuur naar het kladblok worden gekopieerd. Van daar uit kan de figuur dan vervolgens vergroot of verkleind op het bord worden gekopieerd. Ook kan de figuur vanuit het kladblok naar andere programma"s (bijvoorbeeld naar Word) worden gekopieerd.

### **Het verwijderen van vlakken uit de figuur**

U kunt vlakken uit de getoonde figuur verwijderen door met de muis op dat vlak te klikken of door het vlak met de pen op het digitale bord aan te klikken.

![](_page_42_Picture_9.jpeg)

Een impressie van de mogelijkheden van de figurenmaker vindt u hieronder.

![](_page_43_Picture_1.jpeg)

![](_page_43_Picture_2.jpeg)

# <span id="page-44-0"></span>**12 Instellingen**

![](_page_44_Picture_53.jpeg)

De eerste link in dit menu (Math4all: wiskunde voor iedereen) staat altijd vast in dit menu. De overige links kunt u zelf toevoegen en ook weer verwijderen. U doet dat met de laatste keuze in het menu: *Instellingen*. Met dit onderdeel kunt u naast links ook een aantal andere zaken instellen.

Zodra u in het menu voor *Instellingen* heeft gekozen, verschijnt het volgende venster:

![](_page_44_Picture_54.jpeg)

![](_page_44_Picture_5.jpeg)

### **Werking van de knoppen en instellingen**

- 1 In het linker venster staan de omschrijvingen van de links en in het rechter venster staan de bijbehorende koppelingen. U kunt in beide vensters klikken of scrollen; het andere venster zal automatisch steeds volgen.
- 2 Met deze pijltoetsen kunt u een geselecteerde link (klik eerst in één van de vensters) omhoog of omlaag schuiven. Zo kunt u de volgorde van de links in het menu beïnvloeden.
- 3 Met deze knop plaatst u een link in de twee invoervelden. Pas op: u verwijdert hiermee de link uit de vensters en dus uit het menu.
- 4 Met deze knop plaatst u de link die in de twee invoervelden staan, als laatste onderdeel in de vensters en dus in het menu. Met de pijltoetsen (2) kunt u vervolgens de plaats van de link in het menu bepalen.
- 5 In deze twee invoervelden, die u met het "echte" toetsenbord of het afgebeelde toetsenbord kunt invullen en veranderen, bepaalt u de aard en werking van de link.

In het veld *omschrijving* geeft u een omschrijving in van de link. Deze omschrijving ziet in het menu terug.

In het veld *link* geeft u aan wat GeoEnZo moet doen zodra u deze link in het menu kiest. U kunt de volgende twee soorten van links toevoegen:

![](_page_45_Picture_146.jpeg)

![](_page_45_Picture_9.jpeg)

- 6 In dit invoerveld kunt u de naam van uw school invoeren. Deze naam wordt op de geodriehoek en in de kop van veel vensters van GeoEnZo vermeld.
- 7 In dit invoerveld kunt u desgewenst uw roostertijden plaatsen. Geef de achtereenvolgende tijden in met het formaat "uu:mm", gebruik een 24 uurs tijdnotatie en scheid de verschillende tijden met een spatie. Wanneer u dit veld gebruikt, zal rechtsboven in het bedieningspaneel van GeoEnZo steeds het aantal minuten tot de volgende roostertijd worden afgebeeld. Zo weet u tijdens de les steeds precies hoeveel minuten er in die les nog resteren.
- 8 In dit invoerveld zet u de URL van de bordenserver; de computer waar uw gepubliceerde borden worden opgeslagen.
- 9 In dit invoerveld zet u de naam van de applicatie die op de bordenserver moet worden aangesproken bij het publiceren van een bord.

Laat de velden 7 en 8 ongewijzigd tenzij u beslist een andere server dan de standaard GeoEnZo server wilt gebruiken. Wilt u de borden op een eigen server publiceren, laat dan de specialist die dat voor uw school moet regelen, contact opnemen met de auteur via het e-mailadres [geoenzo@meneergroeneveld.nl.](mailto:geoenzo@meneergroeneveld.nl)

10 Standaard staat de grootte van een GeoEnZo bord ingesteld op 1536 bij 1024 beeldpunten. U kunt dat formaat hier veranderen. De minimale maat is 512 bij 512 beeldpunten (hoewel GeoEnZo bij opstarten altijd de actuele schermafmetingen als minimum neemt) en de maximale maat is 16 miljoen beeldpunten. Met de knop *scherm* neemt u de afmetingen van uw beeldscherm over.

![](_page_46_Picture_6.jpeg)

Let op: wanneer u een hele grote bordgrootte instelt op een computer met een beperkt vrij geheugen, dan kan er tijdens het werken met GeoEnZo een "error 480" optreden. Ook kan het zijn dat uw computer zich op een gegeven moment vreemd gaat gedragen en opnieuw moet worden opgestart. Stel het bord in een dergelijk geval kleiner in om dit probleem op te lossen. Als GeoEnZo al direct na het opstarten een foutmelding geeft, start GeoEnZo dan gewoon nog een keer op. Zodra GeoEnZo twee maal achter elkaar door een fout wordt beëindigd, wordt namelijk automatisch het standaard bordformaat weer ingesteld.

- 11 Stel hier de taal in waarin GeoEnZo moet werken. U kunt kiezen uit de talen *Nederlands*, *Engels*, *Duits* en *Frans*.
- 12 Wanneer u op *annuleren* drukt, wordt het venster gesloten en worden alle door u aangebrachte wijzigingen in de instellingen ongedaan gemaakt.
- 13 Wanneer u op *toepassen* drukt, worden alle door u aangebrachte wijzigingen in de instellingen verwerkt. De wijzigingen zijn vanaf dat moment ook meteen actief, behalve een gewijzigd bordformaat, dat pas na beëindigen en weer opnieuw opstarten van GeoEnZo actief wordt.

![](_page_47_Picture_4.jpeg)

# <span id="page-48-0"></span>**13 Bord vastleggen of ophalen**

Wanneer u op drukt, verdwijnt het bedieningspaneel en verschijnt dit venster:

![](_page_48_Figure_2.jpeg)

### **Werking van de knoppen**

1 U kunt maximaal 40 sets van 25 borden opslaan. Met deze knoppen kunt u naar een volgende of een vorige set gaan. Het nummer van de set staat steeds boven in het venster. Zodra u een andere set kiest, worden onmiddellijk de miniaturen van de opgeslagen borden in die set getoond.

Voor de knoppen 2, 3 en 4 is het noodzakelijk dat u eerst één van de 25 miniaturen van de borden in de set aanklikt. De actie die vervolgens plaats vindt, heeft steeds betrekking op het aangeklikte bord in de set.

![](_page_48_Picture_6.jpeg)

- 2 Het aangeklikte bord wordt geladen (knop *ophalen*) of het actuele bord wordt op de aangegeven plaats vastgelegd (knop *bewaren*). Indien u uw actuele bord op een reeds bezette plaats wilt vastleggen, volgt uiteraard eerst nog een waarschuwing.
- 3 Het aangeklikte bord wordt meteen naar het kladblok gekopieerd. Het actuele bord blijft ongewijzigd. Vanuit het kladblok kan het bord nu bijvoorbeeld verkleind op het actuele bord worden geplakt of kan het in een ander programma (bijvoorbeeld Word of PowerPoint) worden gebruikt.
- 4 Het aangeklikte bord wordt, na een waarschuwing uiteraard, verwijderd.
- 5 Met deze knop verlaat u onverrichter zake dit venster.

![](_page_49_Picture_4.jpeg)

![](_page_49_Picture_5.jpeg)